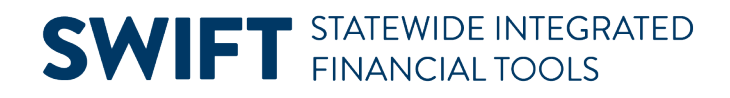

### **QUICK REFERENCE GUIDE**

June 25, 2024

### **GL/KK WorkCenter**

WorkCenters provide a centralized place where you can access frequently used pages, queries, processes, and reports. Options that you see in the WorkCenter depend on your security roles. You may see more or fewer options than shown in this guide.

The following GL/KK WorkCenter sections are covered in this Quick Reference Guide:

- **My Work**: Manage KK or GL Journals
- **Links**: Access Frequently Used KK or GL pages
- **Queries**: Run WorkCenter Queries
- **Reports/Processes**: Run Frequently Used Reports or Processes
- **Monitor**: Access the Process Monitor, Query Viewer, and Report Manager

#### **Access the GL/KK WorkCenter**

1. Navigate to the **GL/KK WorkCenter.**

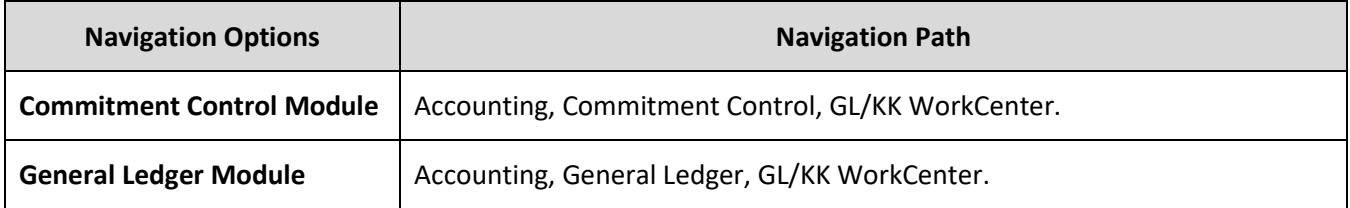

- 2. The GL/KK WorkCenter displays with the Appropriation Overview page opened in the Work Area
- 3. by default (right side page).
	- Expand the drop-downs in the Left Menu to select WorkCenter options.
	- Select the **Hide Menu** button to hide the left menu.
	- Select the **Need Help?** button to access SWIFT QRG's and Help Desk contact information (top right of page).

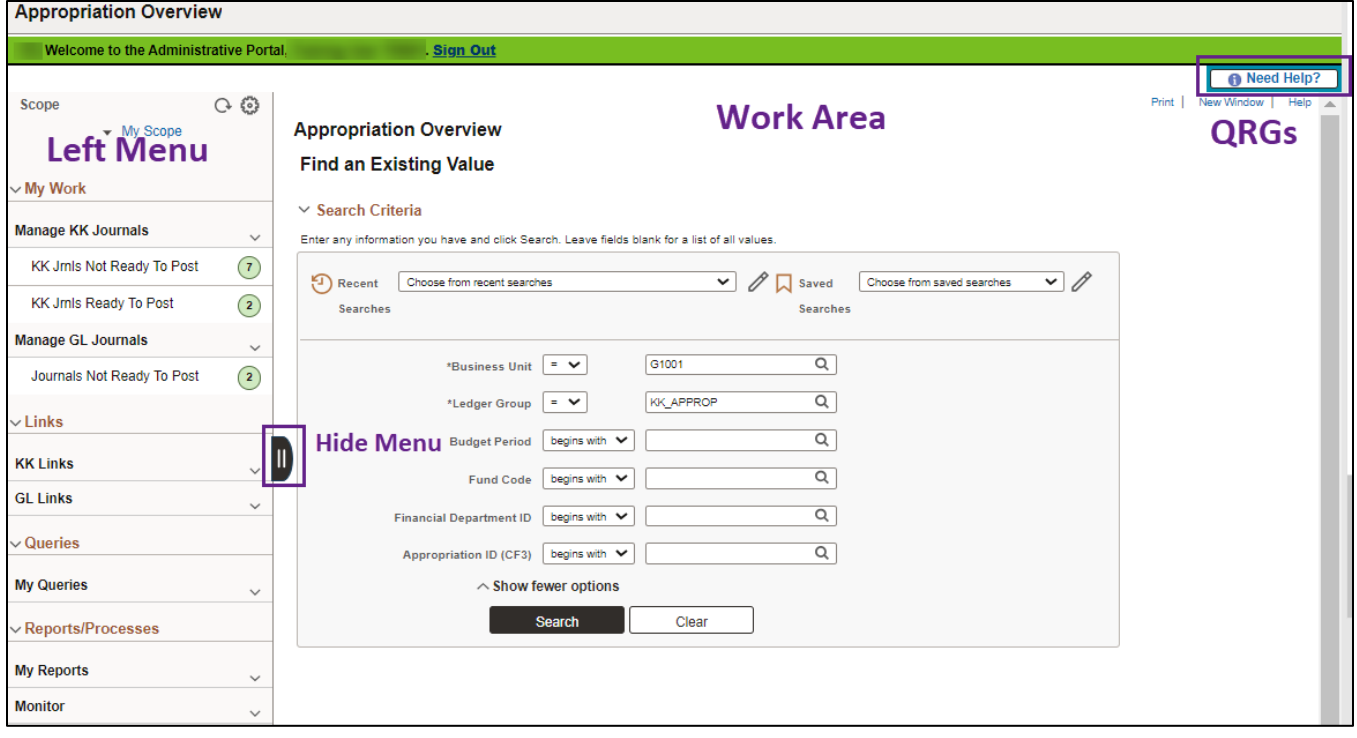

#### **My Work: Manage KK or GL Journals**

The My Work section contains inquiries that will help you manage journals that are not yet posted. Options include the following and are described in the upcoming pages: Option 1: Manage KK Journals and Option 2: Manage GL Journals.

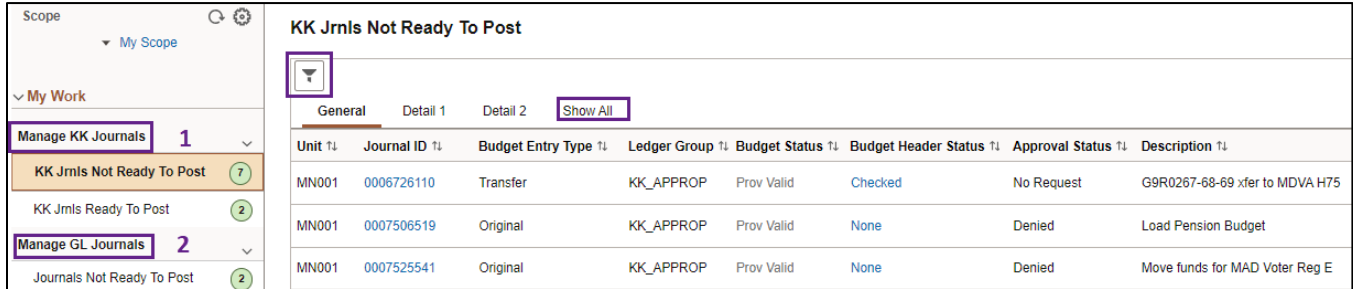

#### **Option 1: Manage KK Journals**

The Manage KK Journals section includes two inquires described below. If the inquiry name is greyed out, no journals were found. If there are results, the number of journals found will be listed next to the inquiry name. The security role required to view the information is noted in the inquiry description.

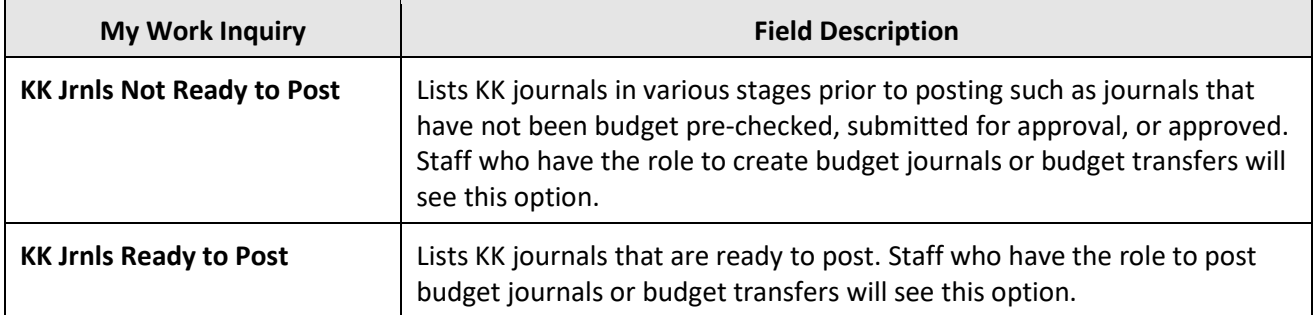

- 1. When you select an inquiry, the General tab displays by default.
- Select the **Show All** tab to view all of the fields.
- Status fields are described below.

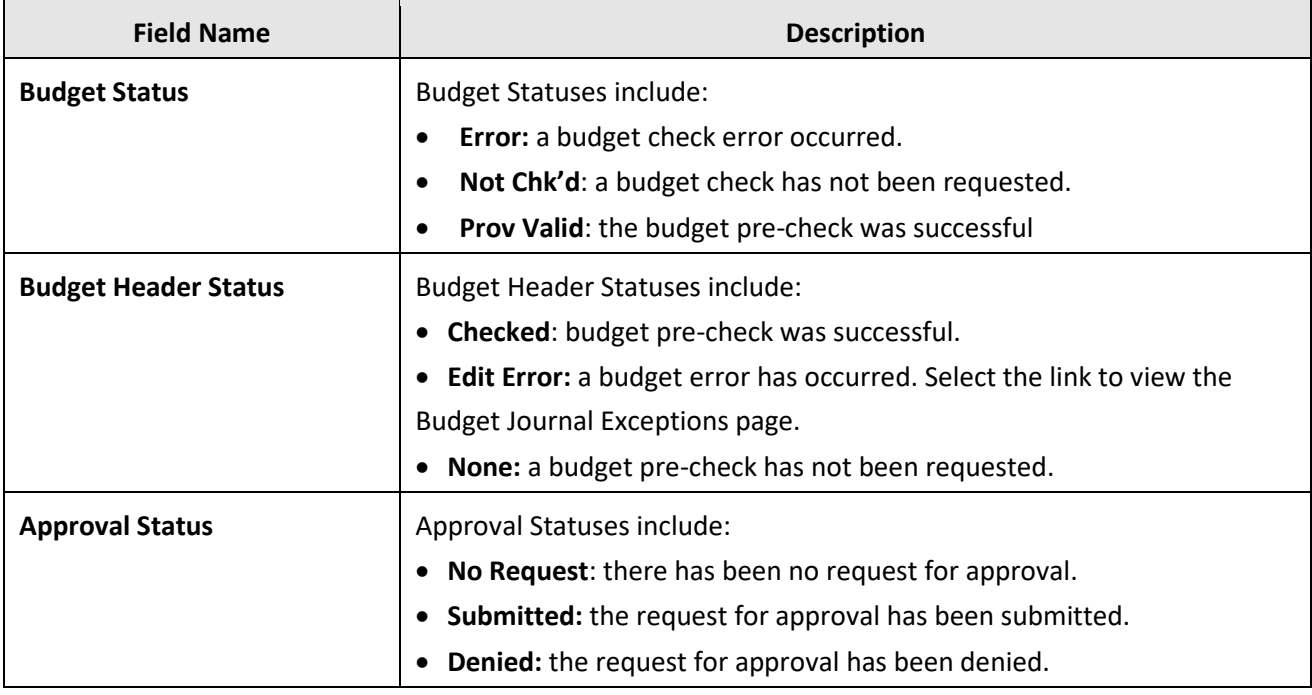

- 2. To limit the journals displayed by Ledger Group and/or Source, press the **Refine Filter Criteria** icon and complete the Refine Filter Criteria page.
- You must enter the "MN001" Business Unit first.
- Select the **Done** button to apply the filter criteria or the **Cancel** button to return to the listing without setting a filter.
- Use the **Reset** button to remove a filter you have applied.

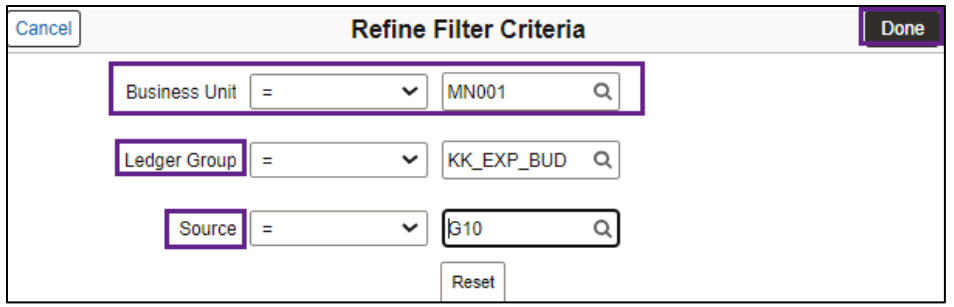

3. To access the journal and continuing processing, select the **Journal ID**.

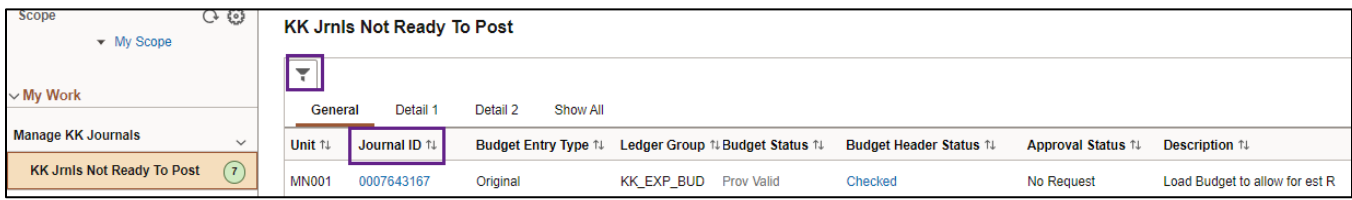

#### **Option 2: My Work: Manage GL Journals**

The Manage GL Journals section includes two inquires described below.

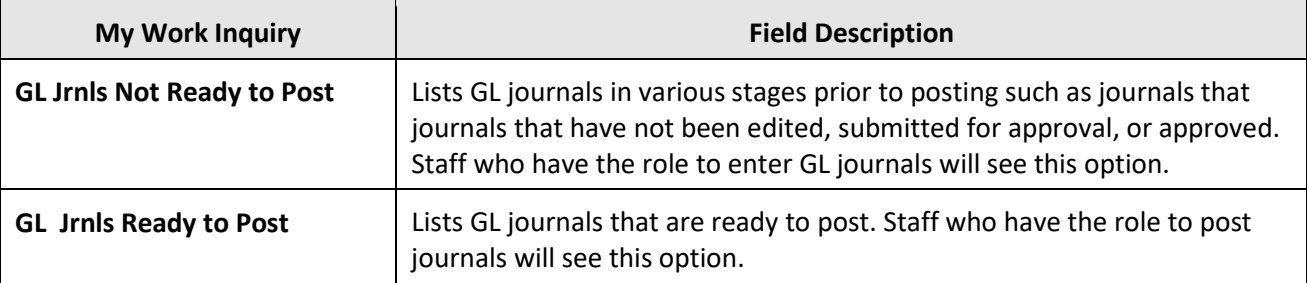

1. When you select an inquiry, the General tab displays by default. Select the **Show All** tab to view all of the fields. Status fields are described below. For a complete listing of fields, refer to the *Enter General* [Ledger Journals](https://mn.gov/mmb-stat/documents/swift/training/trainingguides/swift-gl-enter-gl-journal.pdf) Quick Reference Guide available in Need Help? section.

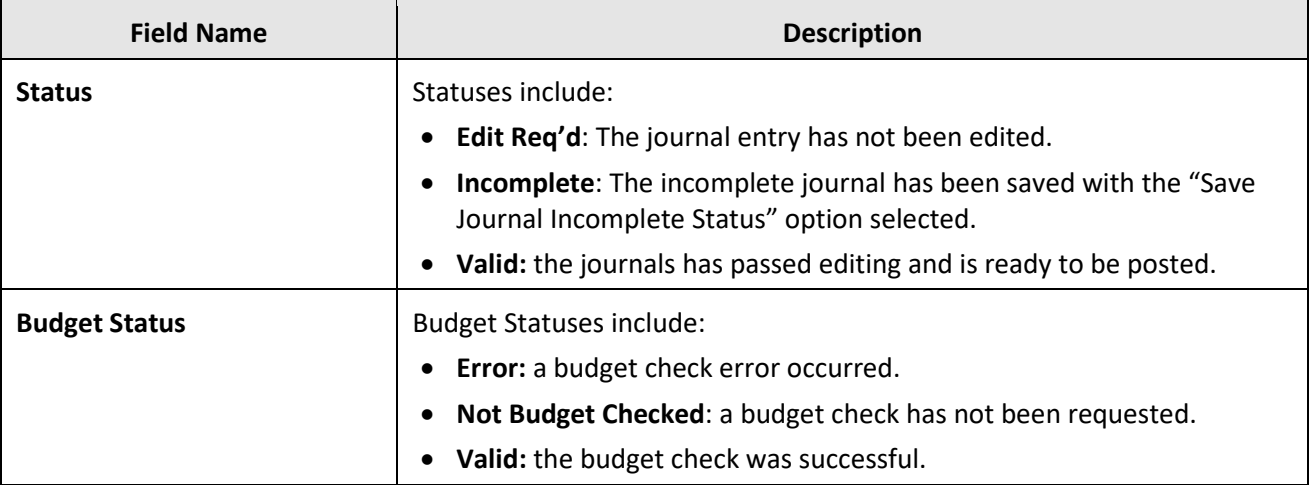

- 2. To limit the journals displayed by Ledger Group and/or Source, select the **Filters** icon and complete the Refine Filter Criteria page.
	- a. You must enter the "**MN001" Business Unit** first.
	- b. Select the **Done** button to set the filter criteria or the **Cancel** button to return to the listing without setting a filter.
	- c. Use the **Reset** button to remove a filter you have applied.
- 3. Complete processing of the journal(s) using one of two options:
	- a. Press the **Journal ID** to access the journal and finish processing.
	- b. Or, select entries in the list and select an **Action** from the drop-down menu to perform an action on multiple journals. For example, you could "post" several GL journals at once.

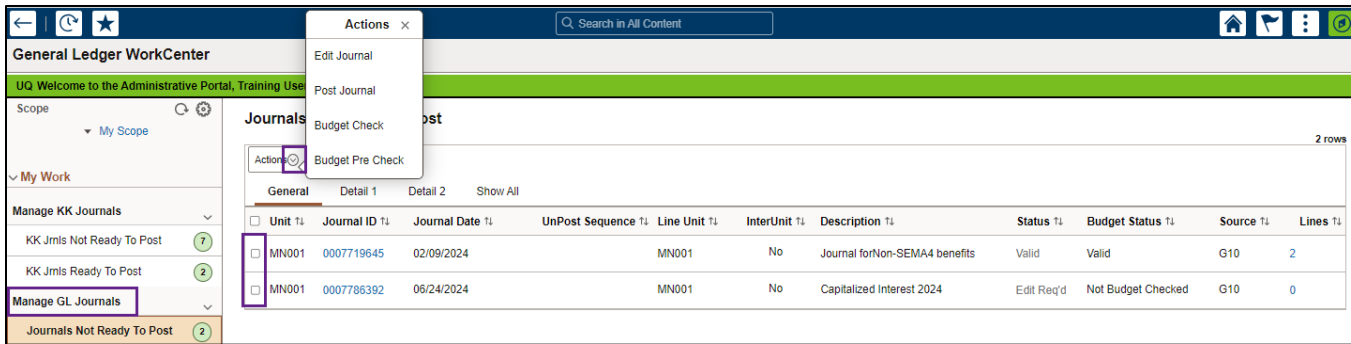

### **Links: Access Frequently Used KK or GL pages**

The Links section provides links to frequently used pages for viewing, entering transactions, and resolving errors.

- 1. The **KK Links** folder provides links to the following Commitment Control pages:
- **Inquiries**: Appropriation Overview, Budget Details, and Budgets Overview pages.
- **Entry pages**: Enter Budget Journals, Enter Budget Transfers, and Import Budget Journals pages.
- **Exceptions**: KK Exceptions: Budget Journals and KK Exceptions: GL Journals pages.

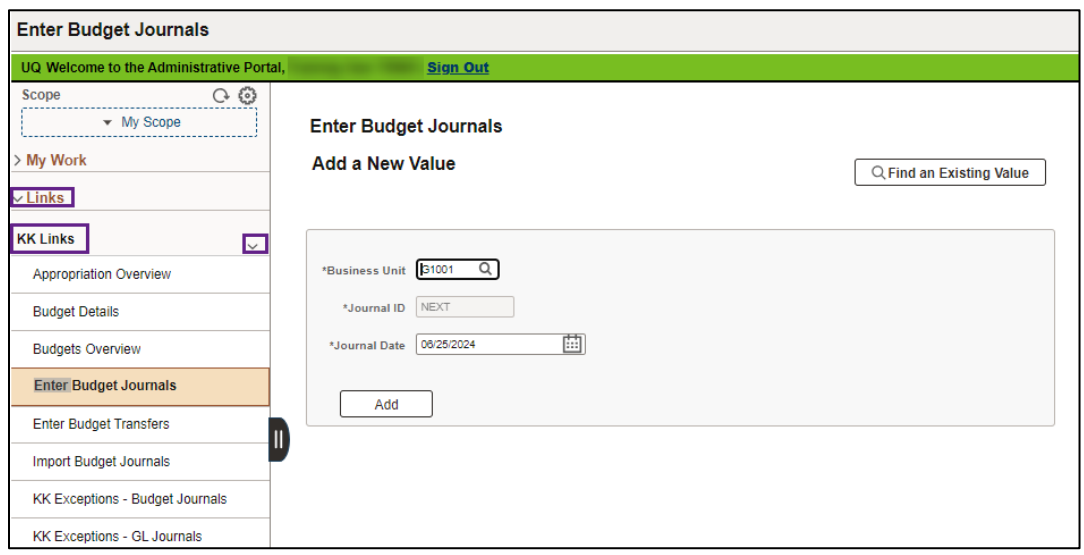

Page | 5 – Quick Reference Guide

#### 2. The **GL Links** folder provides links to the following General Ledger pages:

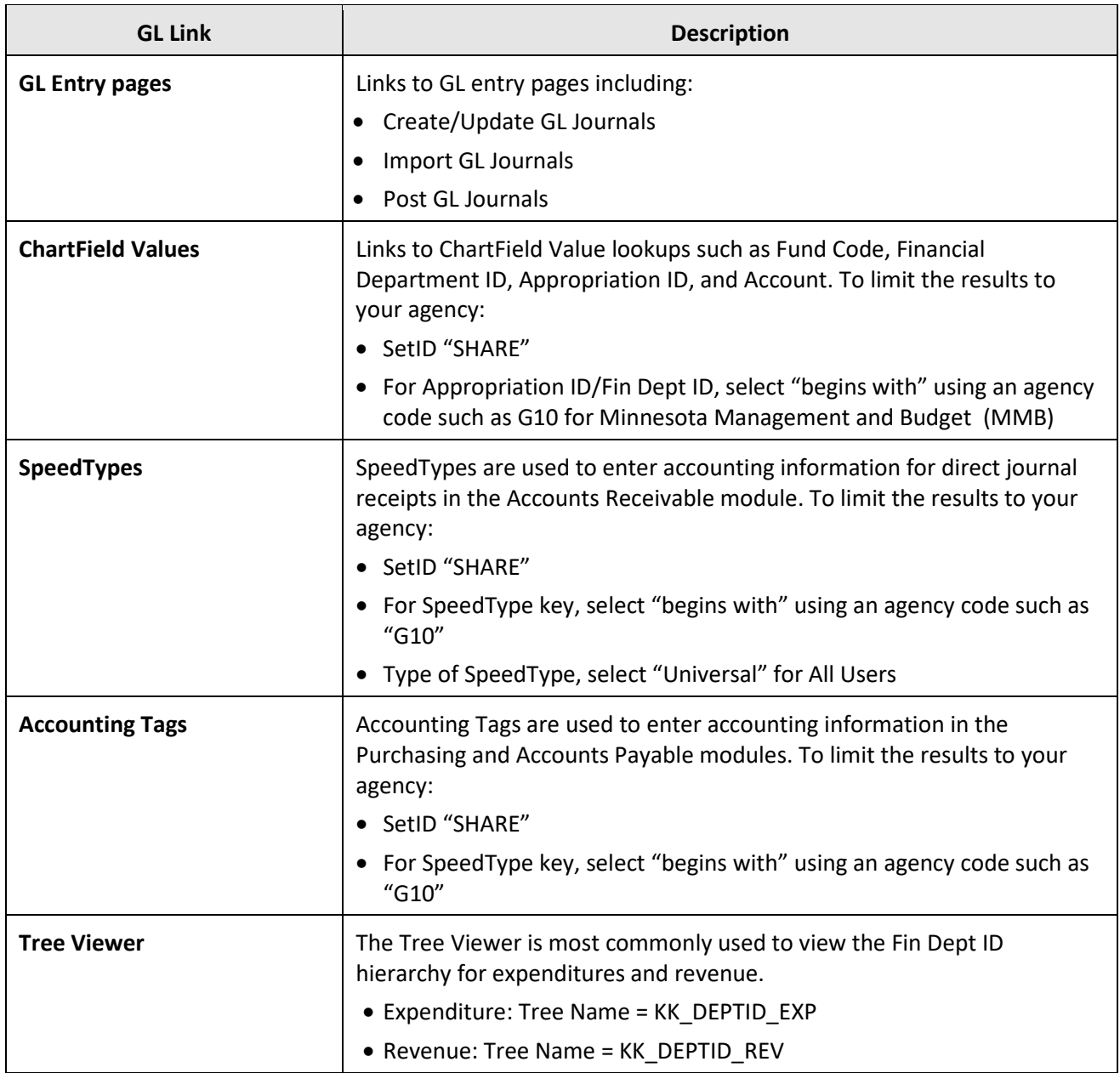

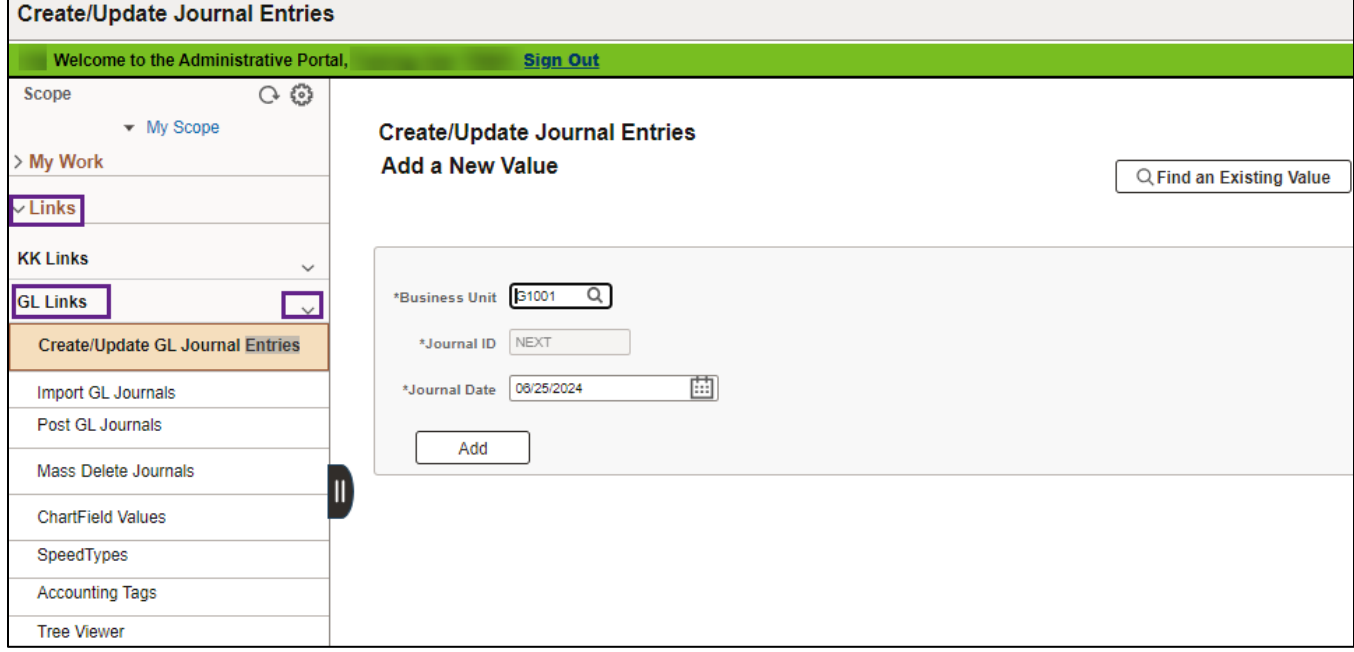

#### **Queries: Run WorkCenter Queries**

Queries have been selected to display in the My Queries section.

- When you select a query, the parameter page displays on the right where you can enter parameters and run the query.
- You can also access the Query Viewer page to run your favorite queries or search for any available query. Find a link to the Query Viewer in the Monitor folder under the Reports/Processes section.

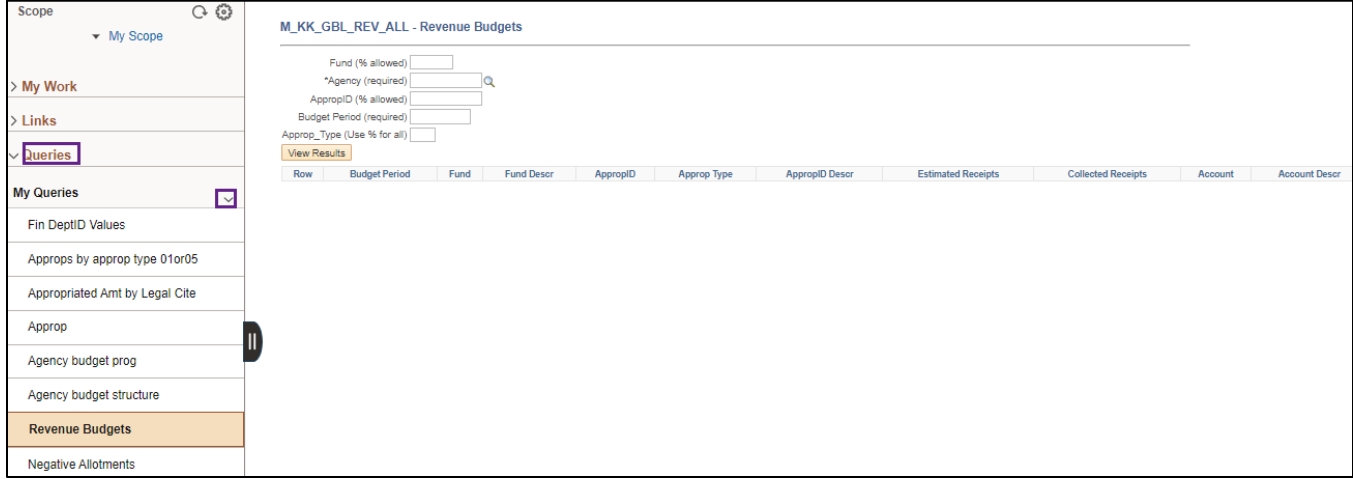

#### **Reports/Processes: Run Frequently Used Reports or Processes**

The Reports/Processes section provides links to frequently used reports in the My Reports folder including:

- **KK Reports**: Allotments within Appropriation, Manager's Financial, and Appropriation Transfer Detail Reports.
- **GL Report**: Trial Balance.

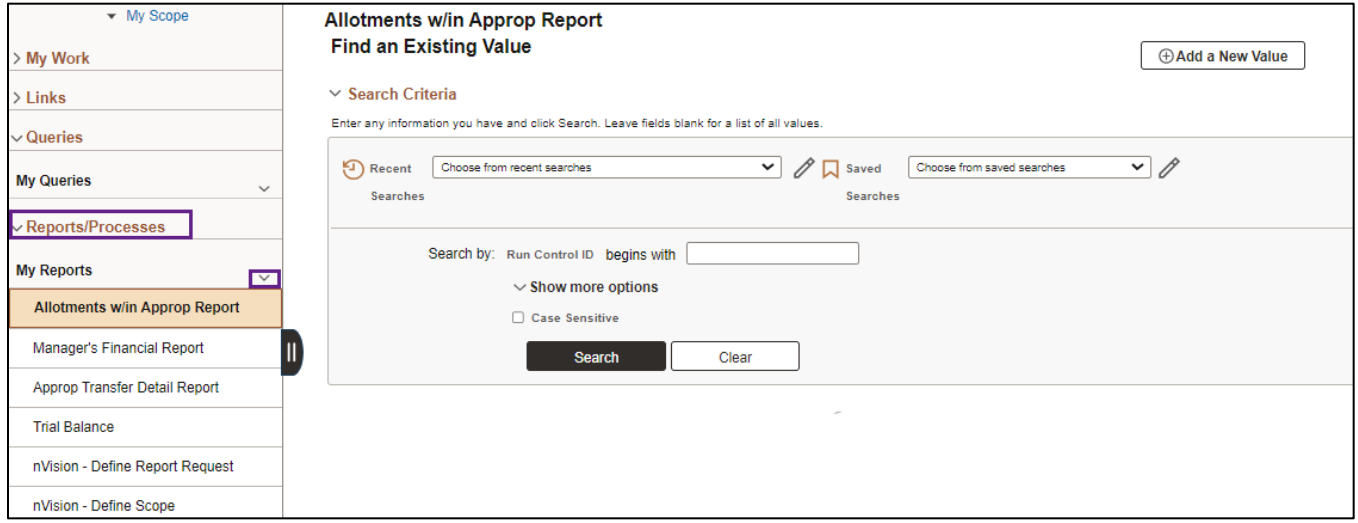

### **Monitor: Access the Process Monitor, Query Viewer, and Report Manager**

The Monitor folder under the Reports/Processes section provides access to the Process Monitor, Report Manager, and Query Viewer.

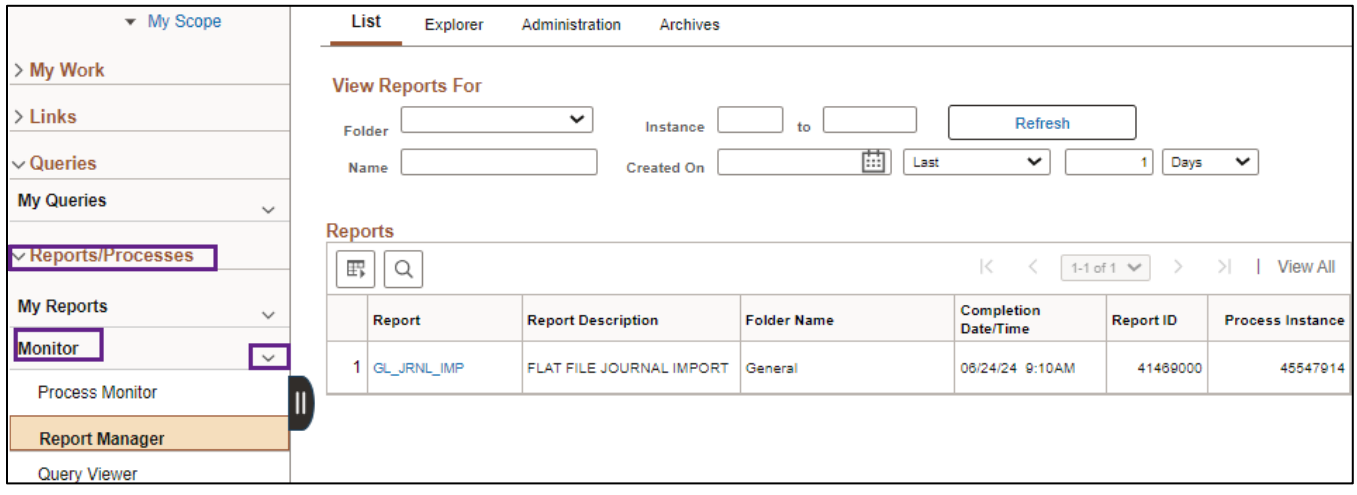